# **ENGLISH**

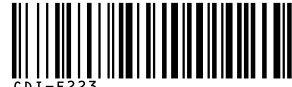

# Canon PowerShot A700

DIGITAL CAMERA

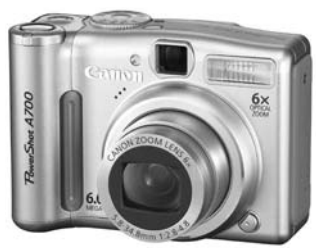

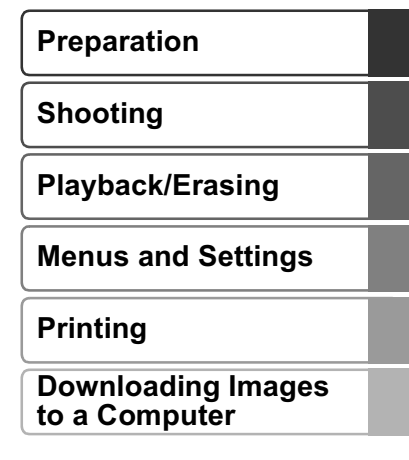

# Basic Camera User Guide

# **Please Read This First**

This guide explains how to prepare the camera and use its basic features.

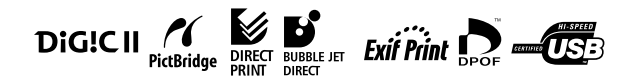

# Canon

# Flowchart and Reference Guides

The following guides are available. Refer to them as necessary according to the flowchart below.

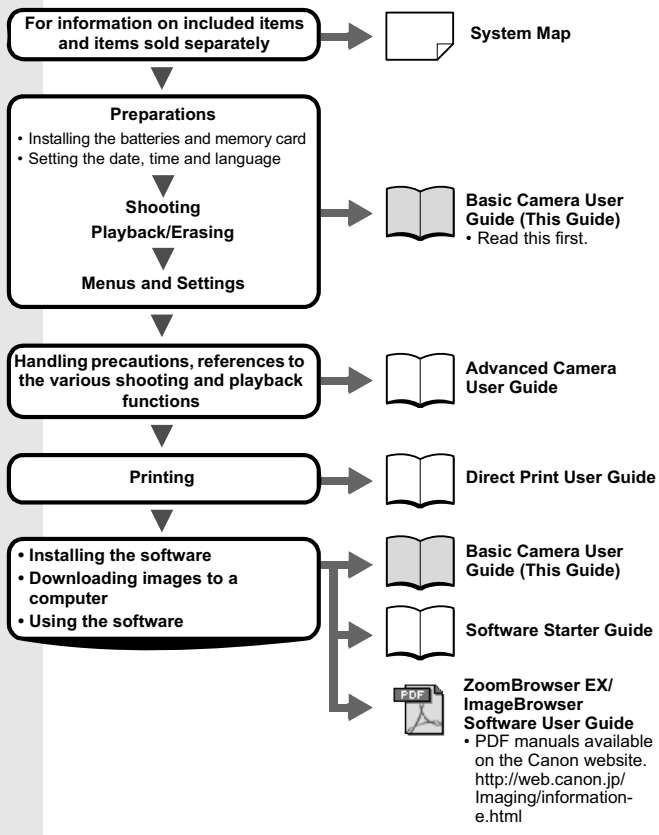

In this guide, the *Basic Camera User Guide* is called the *Basic Guide*, and the *Advanced Camera User Guide* is called the *Advanced Guide*.

# **Preparations**

# 1. **Installing the batteries.**

- **1. Slide the memory card slot/battery cover lock in the direction of the arrow and open the cover.**
- **2. Insert the 2 supplied AA-size alkaline batteries, or separately sold AA-size NiMH batteries.**

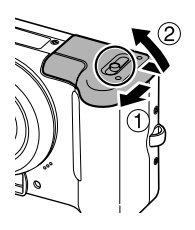

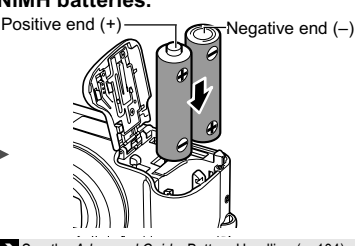

See the *Advanced Guide*: Battery Handling (p. 104)

# 2. **Inserting the Memory Card.**

**1. Insert the memory card until it clicks into place.**

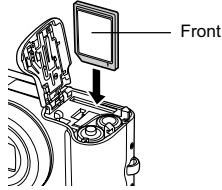

**2. Close the memory card slot/battery cover.**

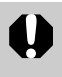

Ensure that the memory card is correctly oriented before inserting it in the camera. It may damage the camera if inserted incorrectly.

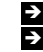

**EX** See the *Advanced Guide*: Handling the Memory Card (p. 106) **EX** See the *Advanced Guide*: Formatting Memory Cards (p. 30)

### ■ To Remove the Memory Card

Push the memory card with your finger until the memory card clicks and then release it.

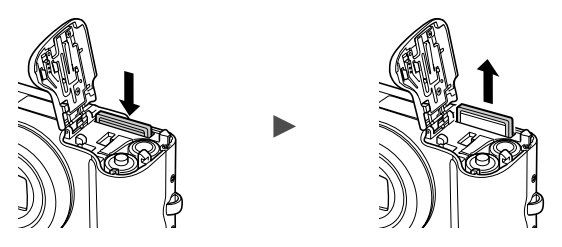

You can use SD\* memory cards and MultiMediaCards with this camera. These cards are collectively called memory cards in this guide. \* SD stands for Secure Digital, a copyright protection system.

# First Time Settings

### ■ Setting the Date/Time

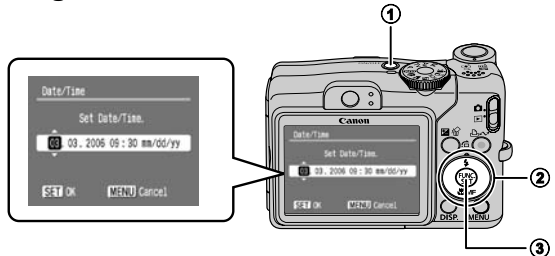

- **1. Press the power button (①).**
- 2. Use the  $\triangleq$  or  $\triangleq$  button to select an item and the  $\triangleq$  or  $\triangleq$ **button to change its value (2).**
- **3. Confirm that the correct time is displayed and press the FUNC./SET button (3).**

The date and time can also be set in the Set up menu (p. 13).

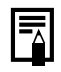

The date/time setting screen will appear when the camera power is turned on for the first time, or when the capacity of the lithium date/time battery is depleted.

**EX** See the *Advanced Guide*: Replacing the Date Battery (p. 117)

### ■ Setting the Display Language

- **1. Set the mode switch to D** (playback).
- **2. Hold down the FUNC./SET button and press the MENU button.**
- **3. Use the**  $\blacktriangle$ **,**  $\blacktriangleright$ **,**  $\blacklozenge$  **or**  $\blacktriangleright$  **button to select a language and press the FUNC./SET button.**

The display language can also be set in the Set up menu (p. 13).

# 1. **Press the power button.**

The start-up sound will play and the start-up image will display in the LCD monitor.

- Pressing the power button again turns the power off.
- Pressing the power button while pressing and holding the DISP. button will turn on the mute setting which will mute all sounds except for warning sounds.

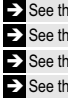

**EX** See the *Advanced Guide*: Using the LCD Monitor (p. 15) **EX** See the *Advanced Guide*: Power Saving Function (p. 21) Î See the *Advanced Guide*: Set up Menu (p. 26) **Example 2** See the *Advanced Guide*: My Camera Menu (p. 28)

- **2.** Set the mode switch to  $\bullet$  (shooting) (1).
- 3. **Set the shooting mode dial to (Auto)(**b**).**
- 4. **Aim the camera at the subject.**
- 5. **Focus and shoot.**
	- **1. Press the shutter button halfway to focus.**

When the camera focuses, the camera beeps twice and the indicator lights green.

**2. Press the shutter button fully to shoot.** The shutter sound will play and the image will record. The indicator will blink green while the image is recorded to the memory card.

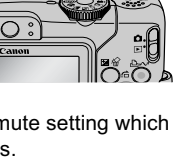

Power button

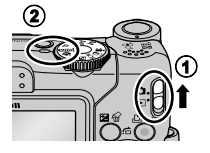

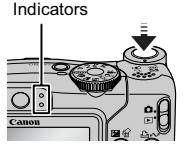

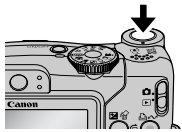

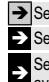

See Basic Shooting Functions (p. 5).

See the *Advanced Guide*: Indicators (p. 20)

See the *Advanced Guide* for the various shooting methods available.

# Reviewing an Image Right After Shooting

After a shot is taken, the image appears in the LCD monitor for approximately 2 seconds.

You can continue to display images regardless of the review duration setting with the following procedures.

- Keeping the shutter button pressed after a shot.
- Pressing the **FUNC./SET** or **DISP.** button while the image is displayed in the LCD monitor.

To stop displaying the image, press the shutter button halfway.

Î See the *Advanced Guide*: Review (p. 24)

 $\rightarrow$  See *Erasing* (p. 11)

# Basic Shooting Functions

### ■ Selecting a Shooting Mode

**1. Set the shooting mode dial to the desired mode (1).** In the SCN and  $\overline{\mathbf{P}}$  modes, use the  $\triangleleft$  or  $\rightarrow$  button (2) to select a shooting mode.

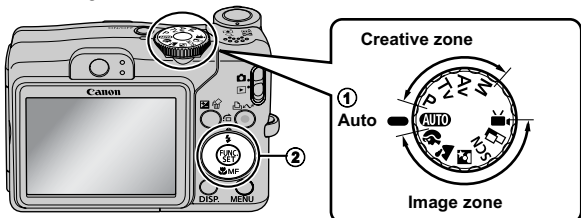

## ■ Shooting Modes

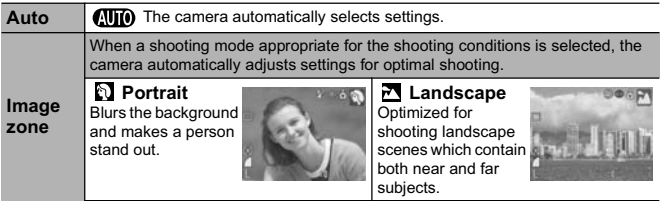

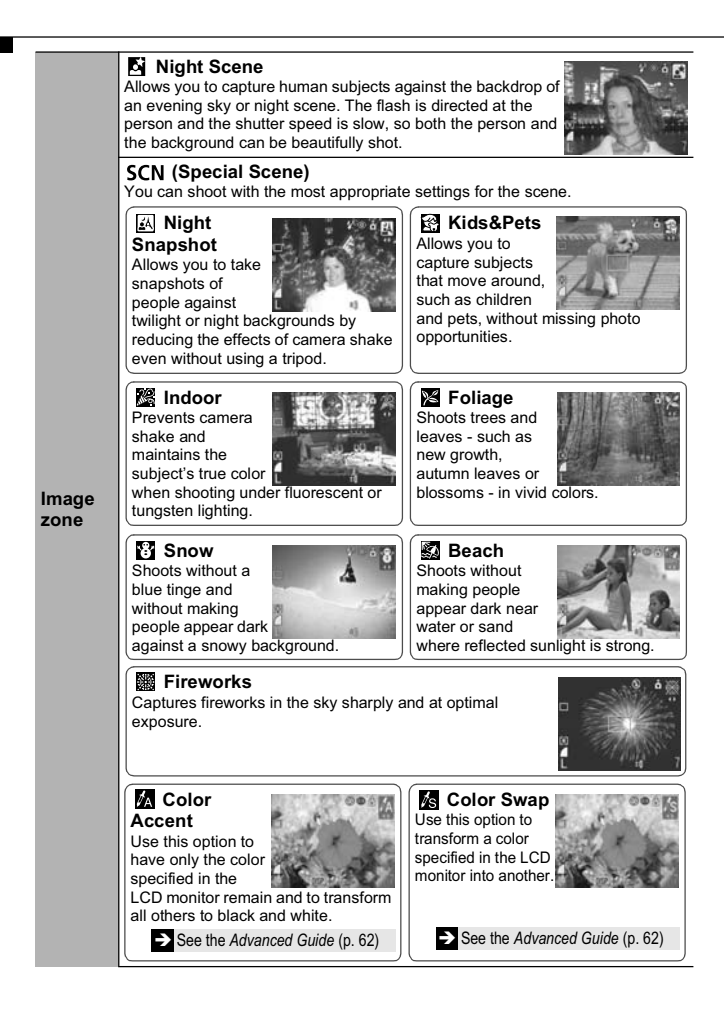

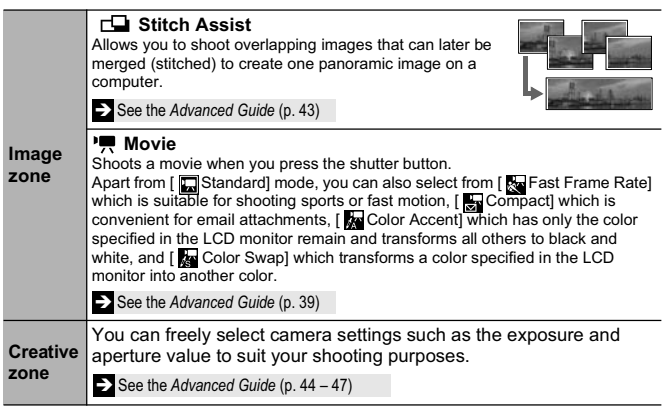

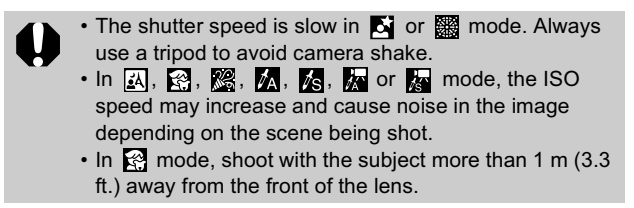

## ■ Using the Zoom

#### **1. Press the zoom lever toward [44] or [4].**

The zoom can be adjusted from 35 mm – 210 mm (focal length) in 35mm film equivalent terms. The zoom bar appears when you press the zoom lever.

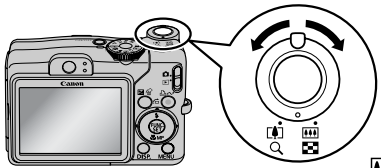

**Wide Angle:** Zooms out from the subject.  **Telephoto:** Zooms in on the subject.

## **Using the Flash**

1. Press the  $\frac{1}{4}$  button to cycle through flash settings.

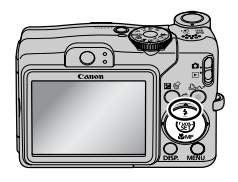

Each time you press the  $\frac{1}{2}$  button, the flash settings will change.

With the red-eye reduction function on:<br> $\mathbf{W} \odot \rightarrow \mathbf{W} \odot \rightarrow \mathbf{W}$ 

With the red-eye reduction function off:<br> $\mathbb{Z} \rightarrow \mathbb{Z} \rightarrow \mathbb{Z}$ 

Flash settings cannot be used in some shooting modes.

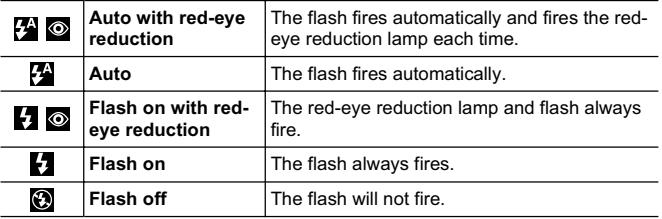

Red-eye reduction: This feature reduces the effect of light reflecting back from the eyes and making them appear red. You can set this feature on and off in the Rec. menu.

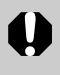

You are recommended to shoot with the camera attached to a tripod or other device if the camera shake warning icon  $\bigcirc$  appears.

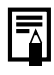

When the LCD monitor is on and flash recharging begins, the lamp blinks orange and the LCD monitor turns off. When recharging ends, the orange lamp turns off and the LCD monitor turns on. The time required for flash recharging will change depending on usage conditions and remaining battery power.

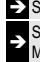

Î See the *Advanced Guide*: Rec. Menu (p. 24) See the *Advanced Guide*: Functions Available in Each Shooting

Mode (p. 136)

# Shooting Close-ups (Macro)

**1. Press the Webutton.** 

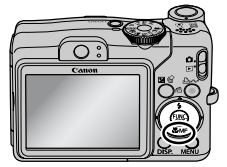

This setting cannot be set in some shooting modes.

When using the zoom in macro mode, a yellow bar appears below the zoom bar to indicate the range in which you cannot use macro mode to shoot the subject.

If the zoom bar enters the yellow bar range, the macro mode icon  $\mathbf w$  will turn gray. You can still shoot the image, however, the shot will be taken as if in standard shooting mode.

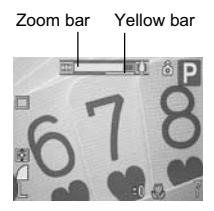

The zoom bar disappears after approx. 2 sec.

To cancel the macro mode, press the  $\mathbf \nabla$  button to turn off the  $\overline{M}$  or  $\overline{M}$  display.

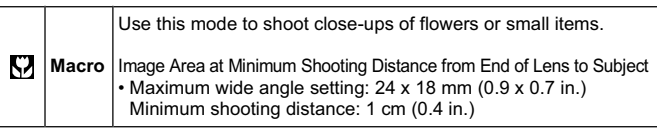

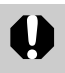

• Use the LCD monitor to compose close-ups in macro mode since images composed with the viewfinder may be off-center.

• Check the range of the flash when using it in macro mode (*Advanced Guide* p. 121).

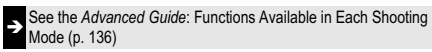

Playback/Erasing

# **1.** Set the mode switch to  $\boxed{\triangleright}$  (playback)(0).

The last recorded image will appear in the LCD monitor.

## **2.** Use the  $\div$  or  $\div$  button to display the image you wish to view (2).

Use the  $\triangleleft$  button to move to the previous image and the  $\rightarrow$  button to move the next image.

Holding the button down advances the images more rapidly, but shows them less clearly.

<sup>Î</sup> See the *Advanced Guide* for the various playback methods available.

# **Erasing**

1. **In the playback mode, use the**   $\div$  **or**  $\div$  **button to select an** image to erase (1) and press the  $\widehat{\omega}$  button  $(2)$ .

# 2. **Confirm that [Erase] is selected and press the FUNC./SET button (3).**

To exit instead of erasing, select [Cancel].

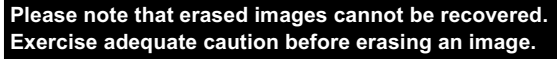

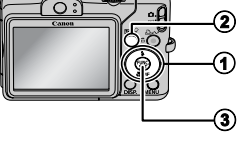

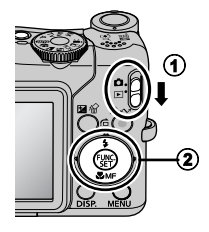

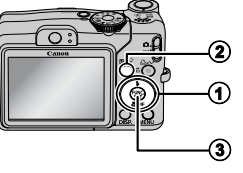

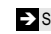

**EX** See the *Advanced Guide*: Erasing All Images (p. 84)

# Menus and Settings

Settings for the shooting, playback or print modes or such camera settings as the date/time and sounds are set using the FUNC., Rec., Play, Print, Set up or My Camera menu.

# FUNC. Menu

This menu sets many of the common shooting functions.

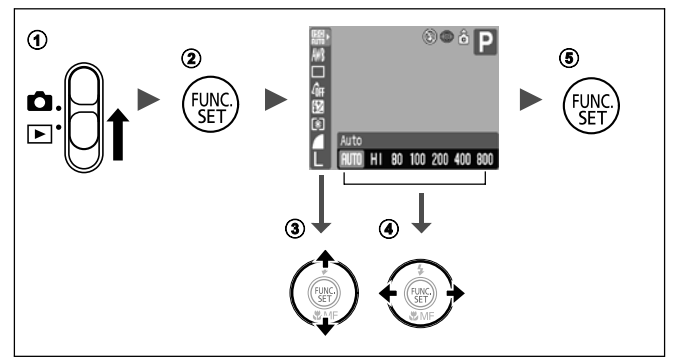

**1** O Set the mode switch to **C** (shooting).

b**Press the FUNC./SET button.**

**<u><b>** $\bullet$  **c +** or  $\bullet$  button to select a menu item.</u>

• Some items may not be selectable in some shooting modes.

#### $\ddot{a}$  Use the  $\ddot{a}$  or  $\ddot{b}$  button to select an option for the menu item.

- You can select further options with the **MENU** button for some options.
- After selecting an option, you can press the shutter button to shoot immediately. After shooting, this menu will appear again, allowing you to adjust the settings easily.

#### **(6) Press the FUNC./SET button.**

**EX** See the *Advanced Guide*: Menu List (p. 24)

# Rec., Play, Print, Set up and My Camera Menus

Convenient settings for shooting, playback or printing can be set with these menus.

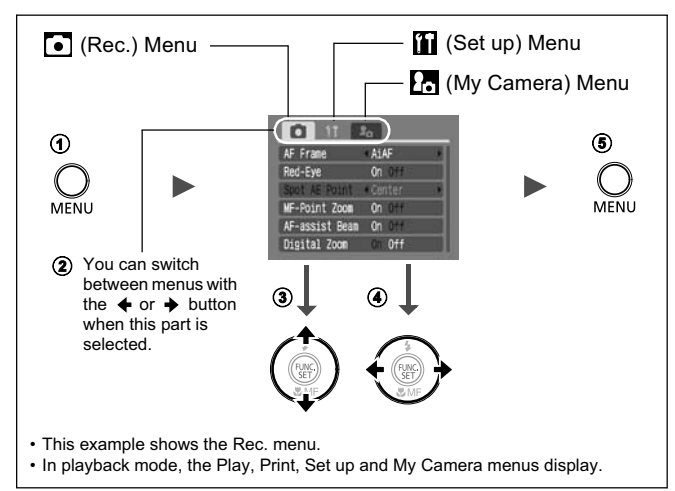

#### a**Press the MENU button.**

#### **2)** Use the  $\triangleleft$  or  $\triangleleft$  button to switch between menus.

• You can also use the zoom lever to switch between menus.

#### **③** Use the  $\triangleq$  or  $\triangleq$  button to select a menu item.

• Some items may not be selectable in some shooting modes.

#### $\bullet$  **Use the**  $\bullet$  **or**  $\bullet$  **button to select an option.**

• Menu items followed by an ellipsis (...) can only be set after pressing the **FUNC./SET** button to display the next menu. Press the **FUNC./SET** button again to confirm the setting.

#### $(6)$  Press the MENU button.

```
EX See the Advanced Guide: Menu List (p. 24)
```
# **Printing**

Connect the camera to a direct print compatible printer\*1 with a cable and simply press the  $\Delta \sim$  button on the camera.

### 1. **Connect the camera to a direct print compatible printer and turn on the printer's power.**

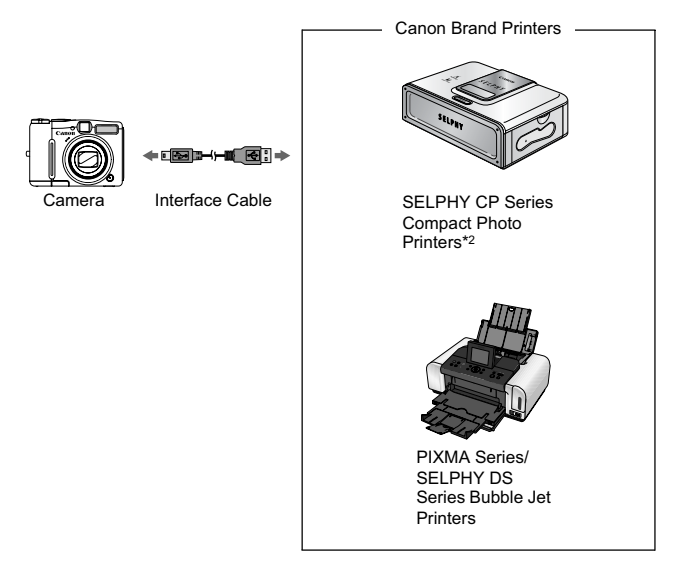

- \*1 Since this camera uses a standard protocol (PictBridge), you can use it with other PictBridge-compliant printers in addition to Canon-brand printers.
- \*2 You can also use card photo printers such as the CP-10/CP-100/CP-200/ CP-300.

### 2. **Turn on the power in playback mode and confirm that 7. e** or **F** is displayed in the upper left of the LCD **monitor** (①).

- The  $\Delta \sim$  button will light blue.
- The displayed icon will vary according to the printer model.

### **3.** Select an image to print using the  $\leftrightarrow$  or  $\rightarrow$  button (2) and press the  $\Delta \sim$  button (3).

The  $\Delta \sim$  button will blink blue and printing will start.

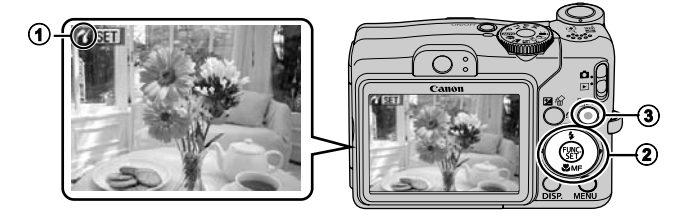

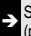

See the *Advanced Guide*: Setting the DPOF Print Settings (p. 85)

 $\overline{\rightarrow}$  See the *Direct Print User Guide* 

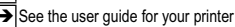

# Downloading Images to a Computer

The following methods can be used to download images recorded by the camera to a computer. Some methods, depending on the OS used, may not be available. Please read *System Requirements* (p. 17) in advance.

### ■ Camera to Computer Connection

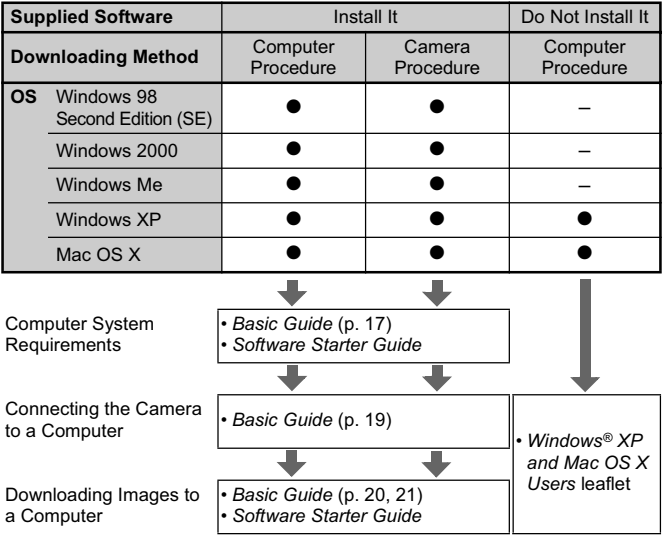

### **Using a Memory Card Reader**

A memory card reader can be used with all the operating systems listed above. See the *Software Starter Guide* for details.

# System Requirements

Please install the software on a computer meeting the following minimum requirements.

### ■ Windows

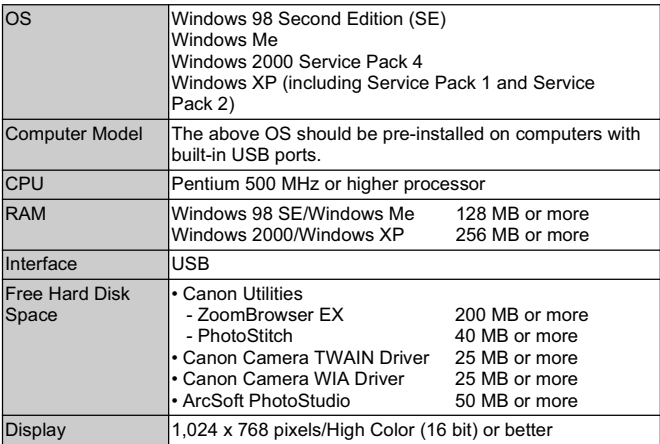

### ■ Macintosh

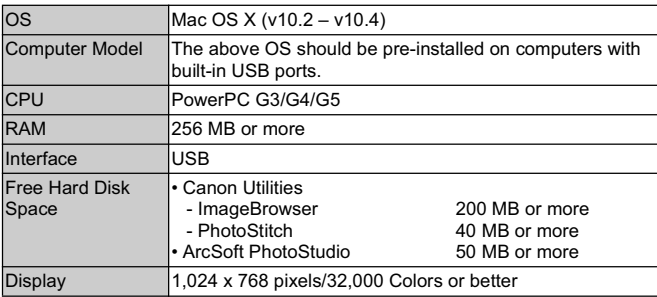

# Preparing to Download Images

#### **Ensure that you install the software first before connecting the camera to the computer.**

### ■ Items to Prepare

- Camera and computer
- Canon Digital Camera Solution Disk supplied with the camera
- Interface cable supplied with the camera

# 1. **Install the software.**

**1. Place the Canon Digital Camera Solution Disk in the computer's CD-ROM drive.**

Macintosh Double-click the [Canon Digital Camera Installer] icon  $\heartsuit$  in the CD-ROM window. When the installer panel appears, click [Install].

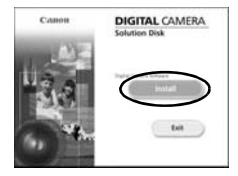

## **2. Click [Easy Installation].**

**Macintosia** Select [Easy Installation] and click [Next].

Proceed with the installation while reviewing installation settings.

**3. When the installation is complete, Click either the [Finish] or [Restart] button that appears.**

 When the installation is finished, click [Exit].

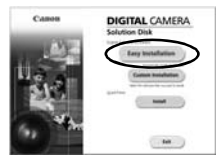

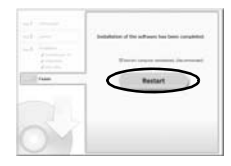

**4. Remove the Canon Digital Camera Solution Disk from the CD-ROM drive when your normal desktop screen appears.**

# 2. **Connecting the camera to a computer.**

**1. Use the supplied interface cable to connect the computer's USB port to the camera's DIGITAL terminal.**

Slip your fingernail under the right edge of the camera's terminal cover, lift it open and plug the interface cable in all the way.

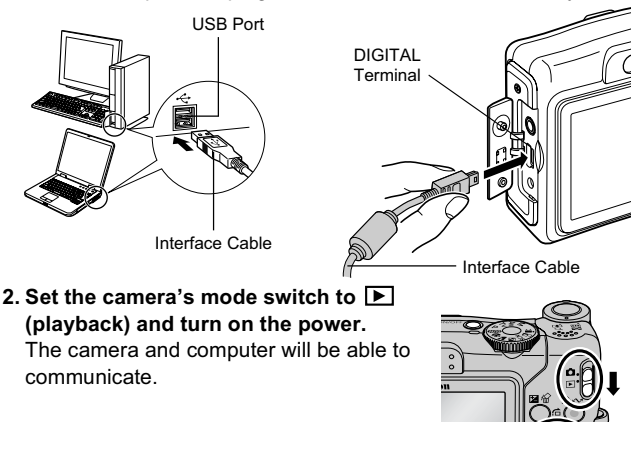

Always grasp the sides of the connector when disconnecting the interface cable from the camera's DIGITAL terminal.

#### (Windows)

If the Digital Signature Not Found window appears, click [Yes]. The USB driver will automatically finish installing onto the computer when you attach the camera and open a connection.

# Downloading Images to a Computer

A window allowing you to set the preferences will appear when a connection is established between the camera and computer.

## 1. **Select [Canon CameraWindow] and click [OK] (first time only).**

If the window to the right does not appear, click the [Start] menu and select [All Programs] or [Programs], followed by [Canon Utilities], [CameraWindow], [PowerShot - IXY - IXUS - DV 6] and [CameraWindow].

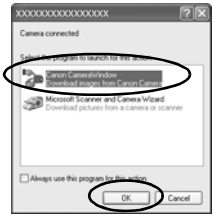

# 2. **Download the images.**

- Download the images using the camera or the computer.
- By default, the downloaded images are saved into the [My Pictures] folder.

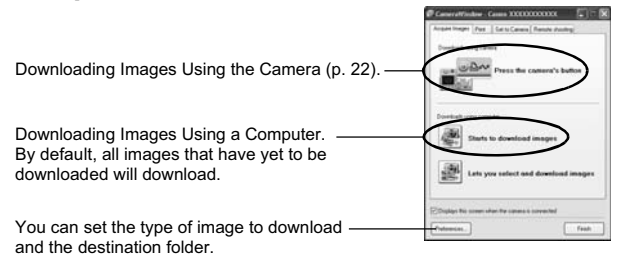

Thumbnails (small versions) of the downloaded images will display in the ZoomBrowser EX Main Window. By default, the downloaded images are saved into subfolders according to their shooting dates.

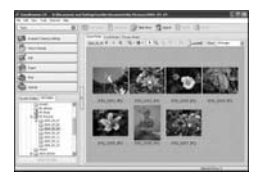

#### Downloading Images to a Computer **Macintosh**

The following window will appear when you establish a connection between the camera and computer. If it fails to appear, click the [Canon CameraWindow] icon on the Dock (the bar which appears at the bottom of the desktop).

### 1. **Download the images.**

- Download the images using the camera or the computer.
- By default, the downloaded images are saved into the [Pictures] folder.

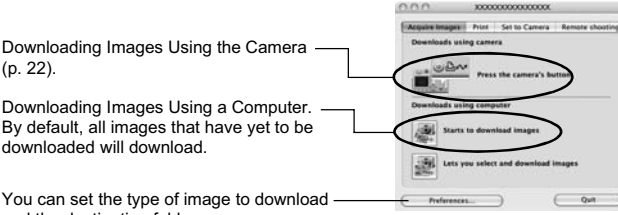

and the destination folder.

Thumbnails (small versions) of the downloaded images will display in the ImageBrowser Browser Window. By default, the downloaded images are saved into folders according to their shooting dates.

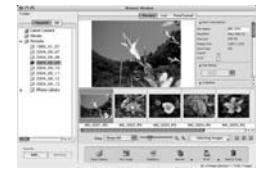

# Downloading Images Using the Camera (Direct Transfer)

Use this method to download images using camera operations. Install the supplied software and adjust the computer settings before using this method for the first time (p. 18).

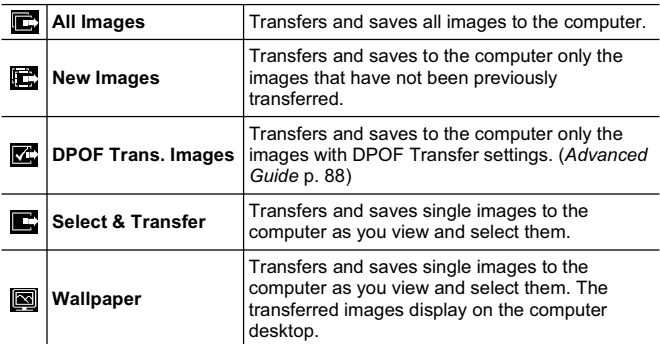

### 1. **Confirm that the Direct Transfer menu is displayed on the camera's LCD monitor.**

- The  $\Delta \sim$  button will light blue.
- Press the **MENU** button if the Direct Transfer menu fails to appear.

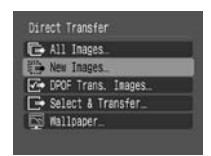

Direct Transfer Menu

# ■ All Images/New Images/DPOF Trans. Images

## **2.** Select  $\Box$ ,  $\Box$  or  $\Box$  and press the **D**<sub>∞</sub> button.

• The images will download. The  $\Delta \sim$ button will blink blue while downloading is in progress. The display will return to the Direct Transfer menu when the download is complete.

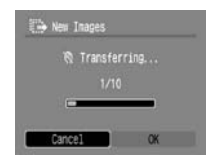

• To cancel the download, press the **FUNC./SET** button.

## ■ Select & Transfer/Wallpaper

- **2.** Select  $\blacksquare$  or  $\blacksquare$ , and press the  $\boxdot \sim$  button (or the **FUNC./SET button).**
- **3.** Select images to download and press the  $\Delta \sim$  button **(or the FUNC./SET button).**
	- The images will download. The  $\Delta \sim$ button will blink blue while downloading is in progress.
	- Images can also be selected during index playback (*Advanced Guide* p. 75).
	- Press the **MENU** button to return to the Direct Transfer menu.

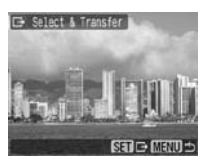

Only JPEG images can be downloaded as wallpaper for a computer. On the Windows platform, the files are automatically created as BMP images.

The option selected with the  $\Delta \sim$  button is retained even when the camera's power is turned off. The previous setting will be in effect the next time the Direct Transfer menu is displayed. The image selection screen will appear directly when the [Select & Transfer] or the [Wallpaper] option was last selected.

# Safety Precautions

Be sure to read, understand and follow the safety precautions below when using the camera, in order to prevent injury, burns or electrical shock to yourself and others.

**Be sure to also read the safety precautions listed in the**  *Advanced Camera User Guide***.**

# Warnings

- Do not trigger the flash in close proximity to human or animal eyes.
- Store this equipment out of the reach of children and infants.
- Avoid dropping or subjecting the camera to severe impacts. Do not touch the flash portion of the camera if it has been damaged.
- Stop operating the equipment immediately if it emits smoke or noxious fumes.
- Do not handle the power cord if your hands are wet.
- Do not use batteries which are not specified for this camera.
- The compact power adapter output terminals have been designed exclusively for this equipment. Do not use them for other products.